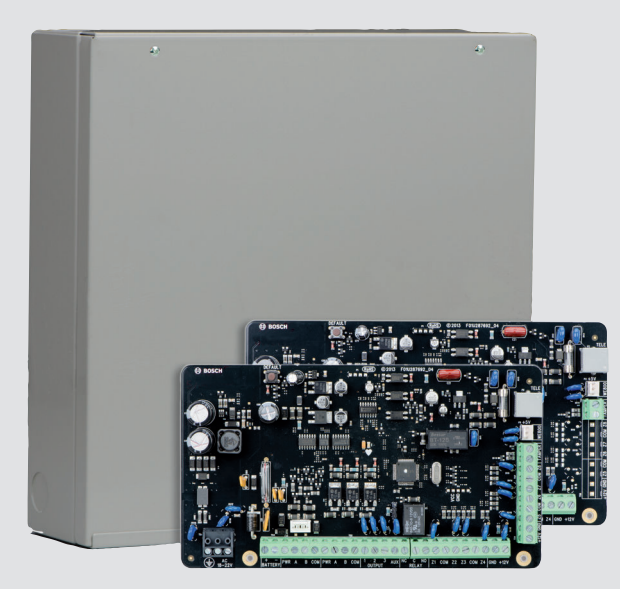

# 防盗报警控制器 ICP-CC408E-CN / ICP-CC488E-CN

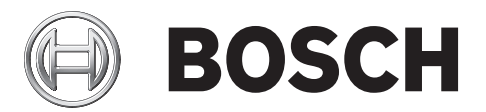

**zh-CHS** 快速参考指南

# 目录

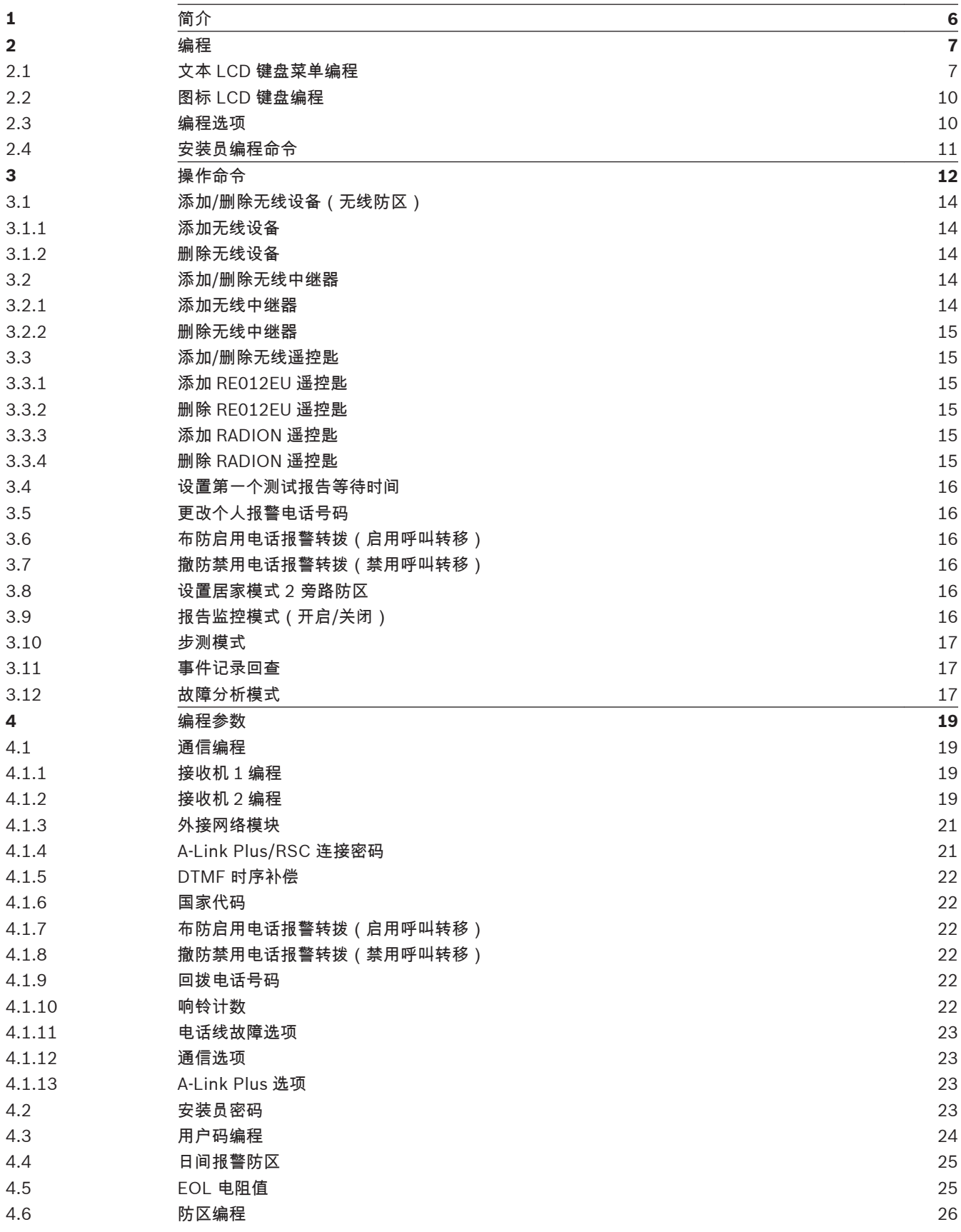

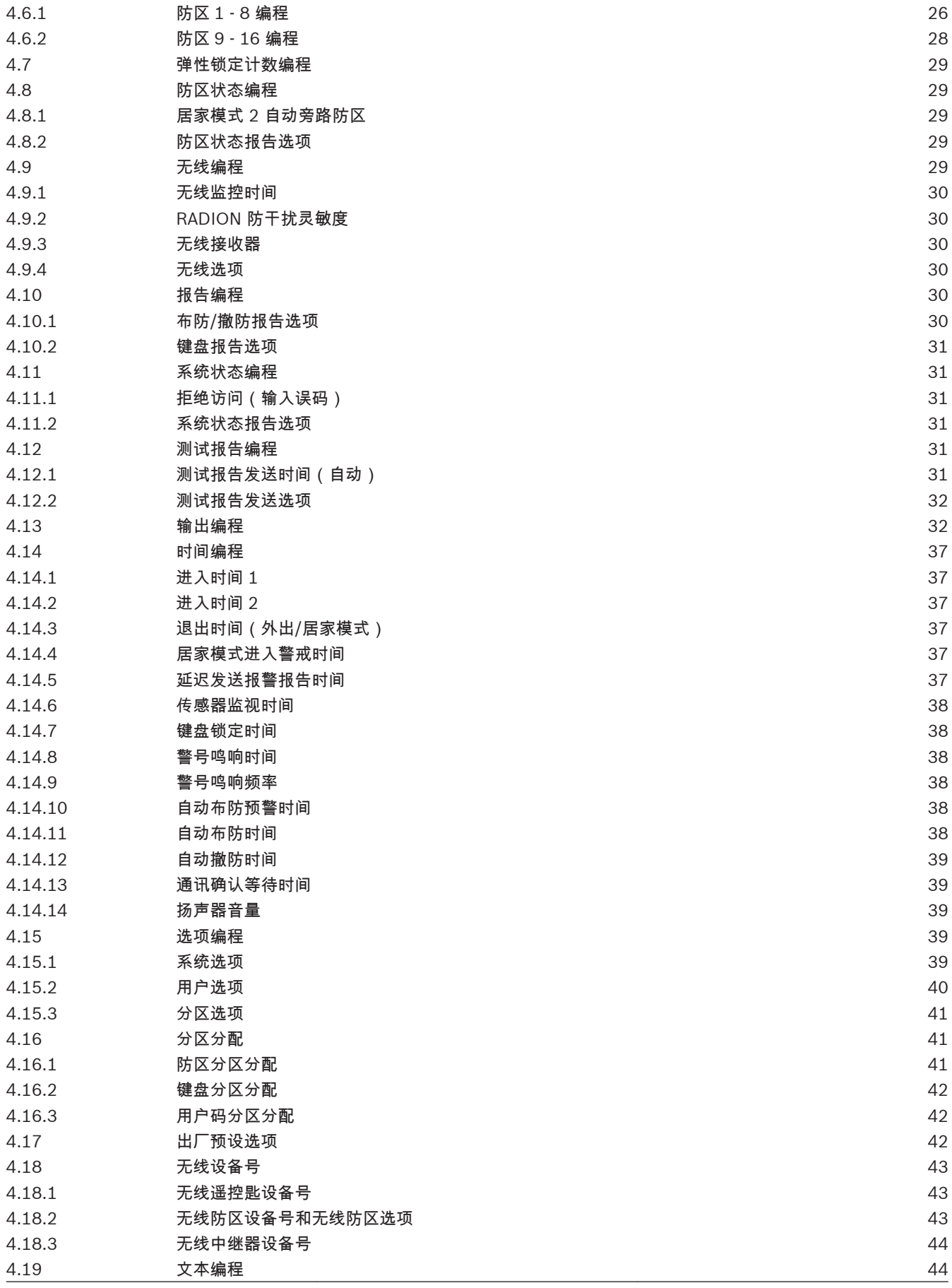

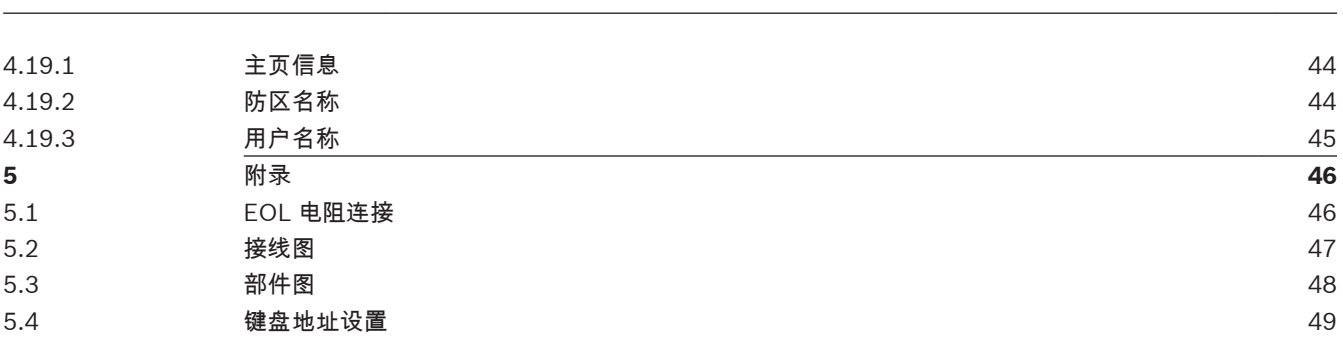

防盗报警控制器 目录 | zh-CHS **5**

<span id="page-5-0"></span>**1**

# 简介

感谢您选择使用 ICP-CC408E-CN/ICP-CC488E-CN 防盗报警控制器。作为专为中国市场设计的最新一 代防盗报警系统,ICP-CC408E-CN/ICP-CC488E-CN 适用于各类型住宅和部分商务场所。

这是一套灵活、可靠且方便易用的系统。最多可支持 8 个/16 个 编程防区,且可分为两个独立的分区, 方便用户将系统进行分区管理。

系统随附的这本快速参考指南,为用户提供了有关系统配置和编程的基本信息。更详细的系统选项、功 能和编程方法,请参考安装指南。

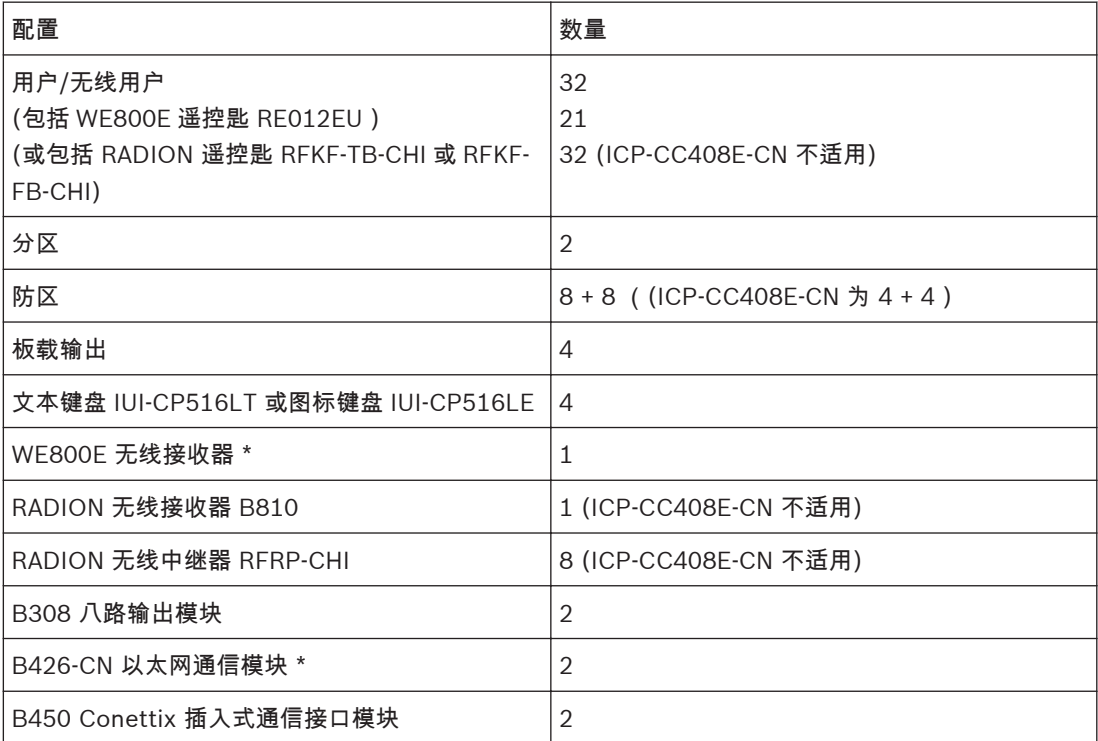

表 **1.1:** 系统概述

\* 无线接收器 WE800E 和 B810 互不相容。

\* 模块 B426-CN / B450 总共可以使用两个。

#### <span id="page-6-0"></span>编程 **2**

本系统的编程选项存储在非易失性的 EPROM 存储器中。即使在完全断电期间,该存储器也可保持所有 信息,并且这些信息可以根据需要进行多次修改。

整个编程顺序包括:输入地址码,并根据需要更改数据。

可以使用以下方法进行系统编程:

- 键盘
- A-Link Plus 软件

#### 文本 **LCD** 键盘菜单编程 **2.1**

只有文本键盘才可使用 LCD 键盘菜单编程。对于文本键盘,编程菜单信息或编程数据直接在键盘上显 示。

- 1. 启用文本键盘,确认系统处于撤防状态。
- 2. 输入安装员密码(默认为 1234),然后按 [#] 或 [-],进入安装员编程菜单。
- 3. 编程:选择菜单,根据菜单提示操作。
	- 移动到下一菜单:按[▼];
	- 移动到上一菜单:按[▲];
	- 进入菜单或确认输入:按[#];
	- 返回菜单或退出输入:按[-];或者通过长按[-]3 秒不保存修改并退出编程模式。
	- 根据菜单提示操作。按照键盘显示进行菜单选择和并在具体编程参数中进行取值范围的选择或 输入,逐步完成编程步骤。
		- 菜单编程中的编程参数及取值范围,见[编程参数](#page-18-0)*,* 页面 *19*。
- 4. 完成输入后,按[-]返回上一菜单。重复步骤 3 完成所有编程输入,然后按[-]逐级返回当前主菜 单。
- 5. 如果要在文本键盘中直接使用编程地址进行编程,输入[8] [1] 进入地址编程模式。
	- 在地址编程模式下,输入编程地址,然后按[#]。
	- 输入新值,然后按[\*]保存。按[#]移动到下一个编程地址。
- 6. 键盘显示 [Confirm to Save Parameter Changes?]时,按[#]保存编程数据,退出菜单编程,并 系统复位。

安装员编程菜单见下图。

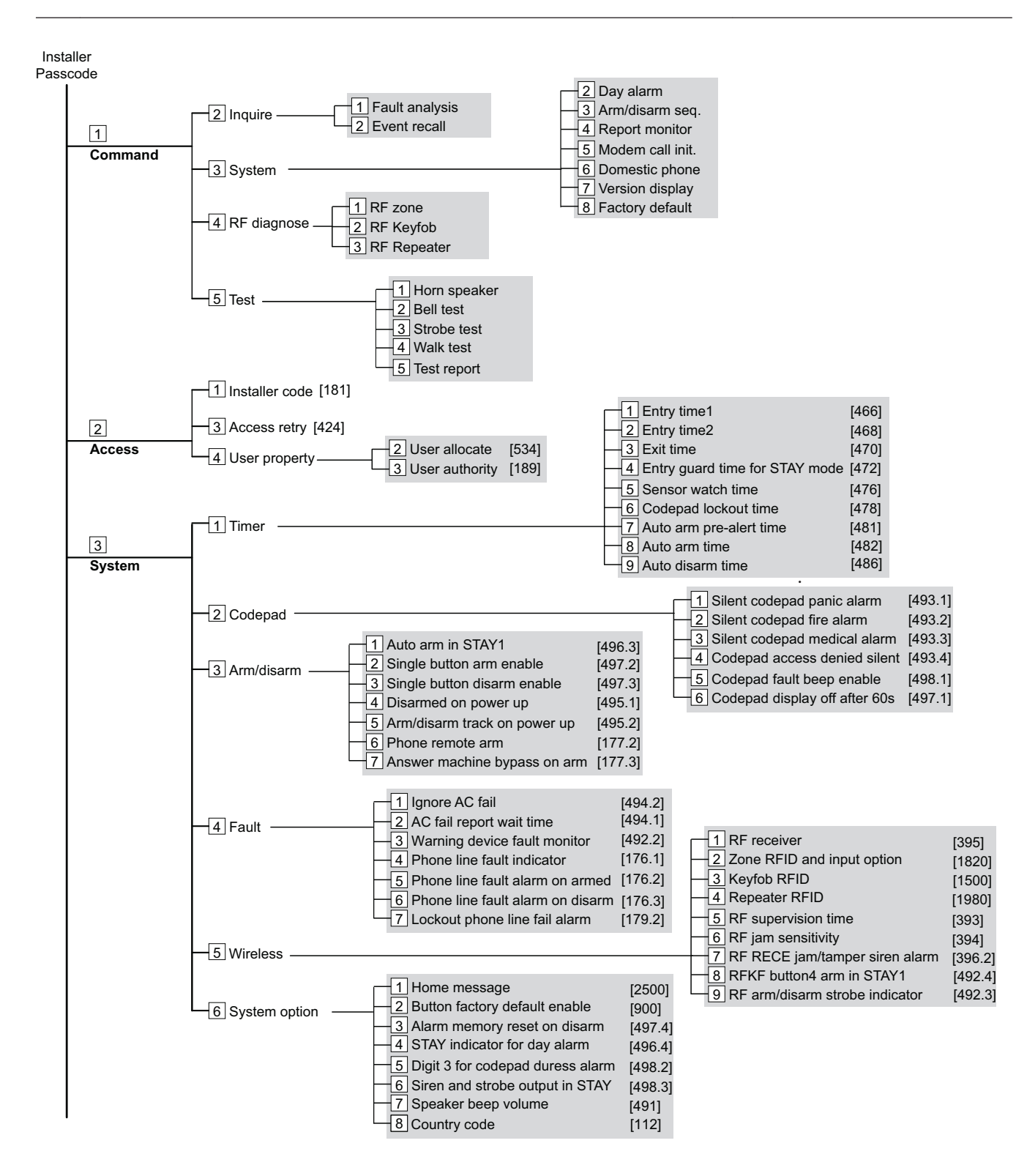

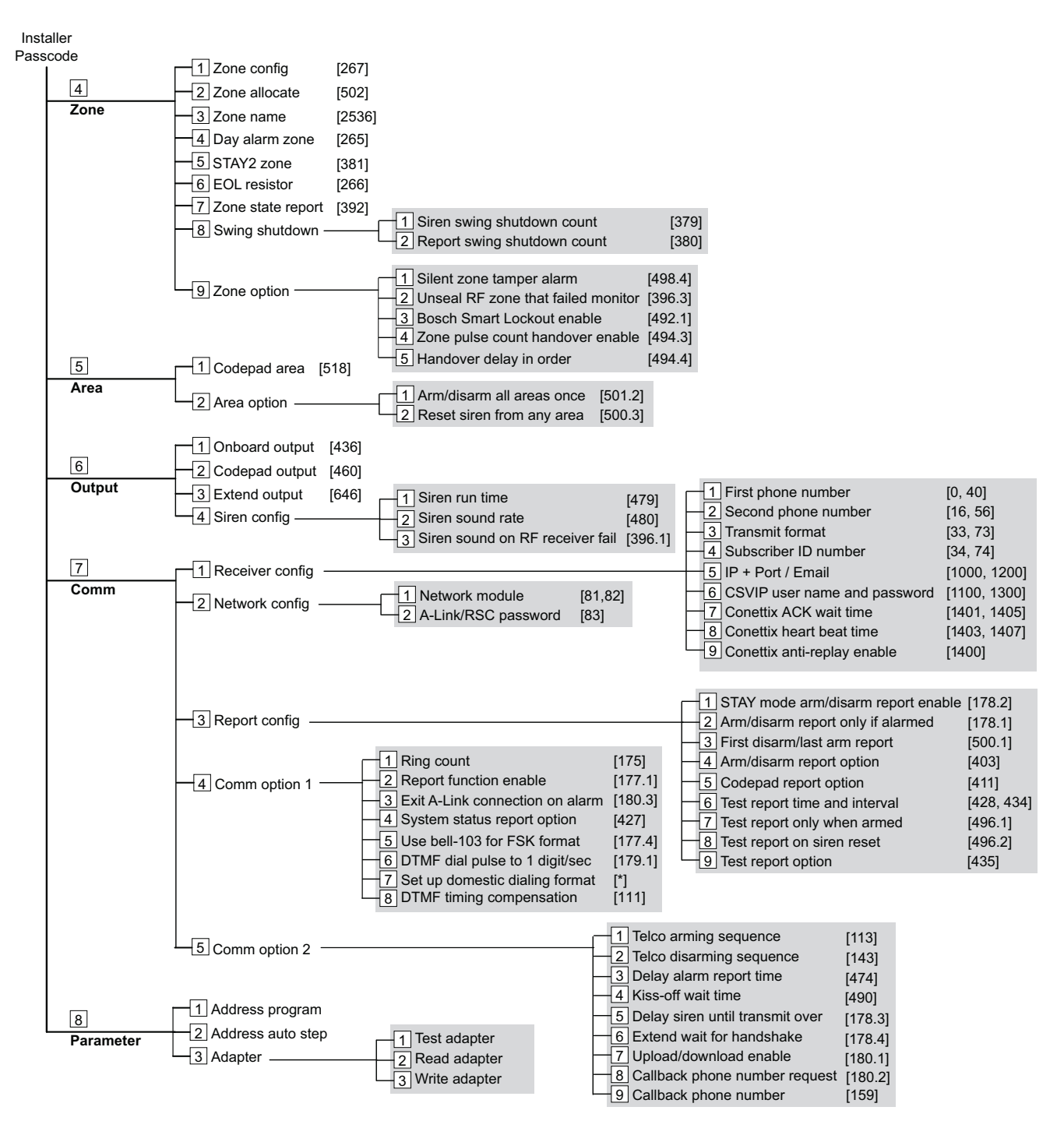

图 **2.1:** 安装员编程菜单

#### <span id="page-9-0"></span>图标 **LCD** 键盘编程 **2.2**

系统必须处于撤防状态(无活动报警),方能进行编程。如果存在活动报警或系统处于布防状态,请输 入用户 1 的用户码(默认为 2580),然后按 [#] 键。(用户码 1 出厂预设为主码。)

- 1. 进入安装员编程模式:请输入安装员密码(默认为 1234),然后按 [#] 键。发出两声鸣音,居家 和 外出 指示灯同时闪烁,表明已进入编程模式。键盘指示灯显示在地址 0000 (主电话号码的开 始位置)中编程的数据。
- 2. 编程:移动到所需编程地址后进行编程。
	- 要移动到其他编程地址,请输入地址码,然后按 [#]键。新地址中的数据通过键盘指示灯显 示。(例如,如果您输入 [3 4 #],则系统跳至地址 0034,此为接收机 1 用户识别码的开始 位置。)
	- 要移动到下一个地址,请按 [#] 键。这将带您进入下一个地址。下一个地址中的数据通过键 盘指示灯显示。(例如,如果您当前位于地址 0034,按 [#]键将带您前往地址 0035。)
	- 要后退一个地址,请按 [\*] 键。(例如,如果您当前位于地址 0035,按 [\*] 键将带您回到地 址 0034。)
	- 要更改当前地址中的数据,请输入新值 (0 15),然后按 [\*] 键。这将在该地址中存储新的数 据。(例如,如果您输入值 [1 4 \*],则防区 14 指示灯将显示新的数据值。)
- 3. 退出安装员编程模式并保存更改:输入 [9 6 0 #]。发出两声鸣音,居家 和 外出 指示灯熄灭。系 统返回到撤防状态,且处于就绪。

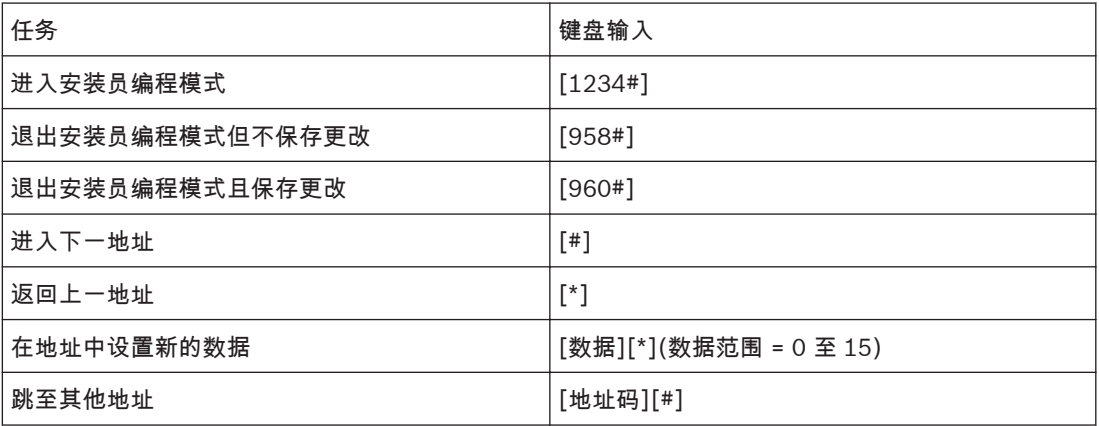

表 **2.1:** 快速编程指南

### 编程选项

**2.3**

通过将选项位相加,可以在单个地址中设置四个选项的任意组合。如果编程为 0,则禁用全部四个选 项。

示例

如果打算在地址 0178 中使用选项 1、2 和 4,可以将这些数字相加,总和即为需要编程的数字。需要 编程的数字为 7 (1 + 2 + 4 = 7)。

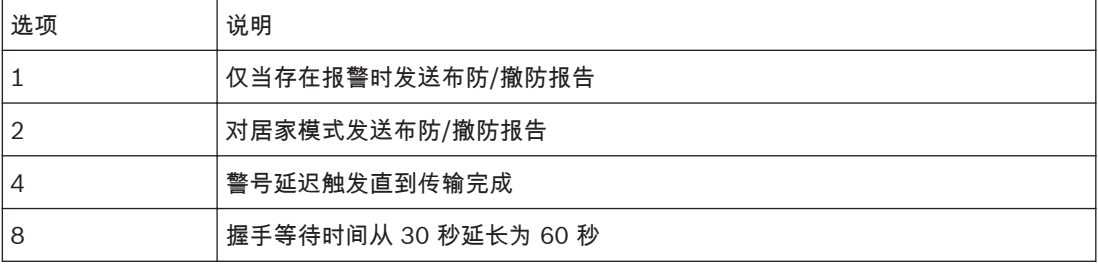

表 **2.2:** 编程选项位

#### <span id="page-10-0"></span>安装员编程命令 **2.4**

进入安装员编程模式后,可以使用如下表所示的安装员编程命令。输入命令并按 [#] 键,即可执行相应 功能。

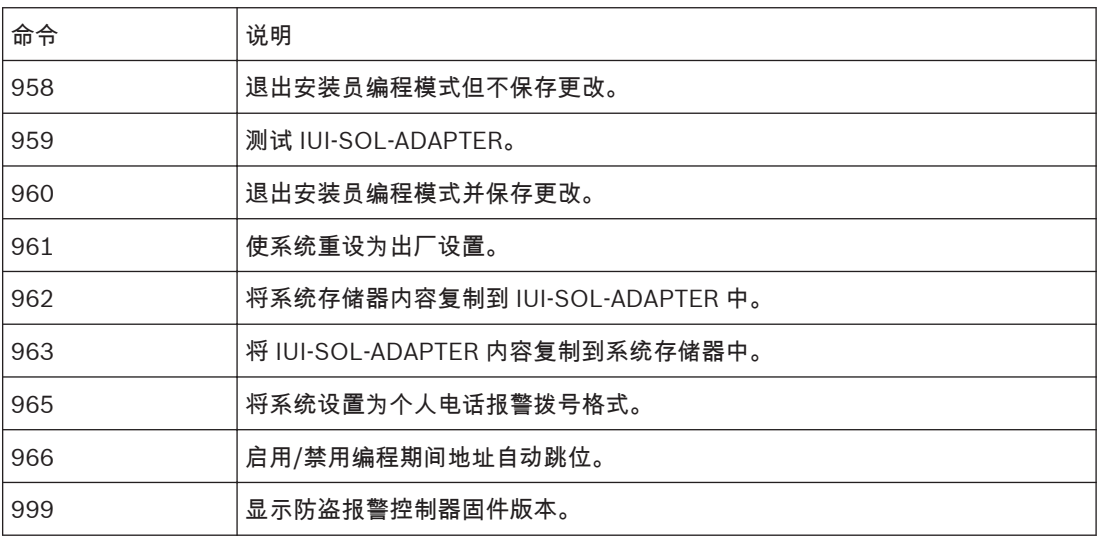

表 **2.3:** 安装员编程命令

<span id="page-11-0"></span>**3**

# 操作命令

注解**!**

系统支持可编 1 ~4 位安装员密码或用户码来执行以下操作命令。

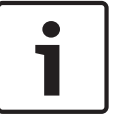

不能有相同的用户码。用户码也不能和安装员密码相同。安装员密码预设为 1234; 用户码预设为 2580, 具备相关权限的用户码才能执行对应的操作命令。

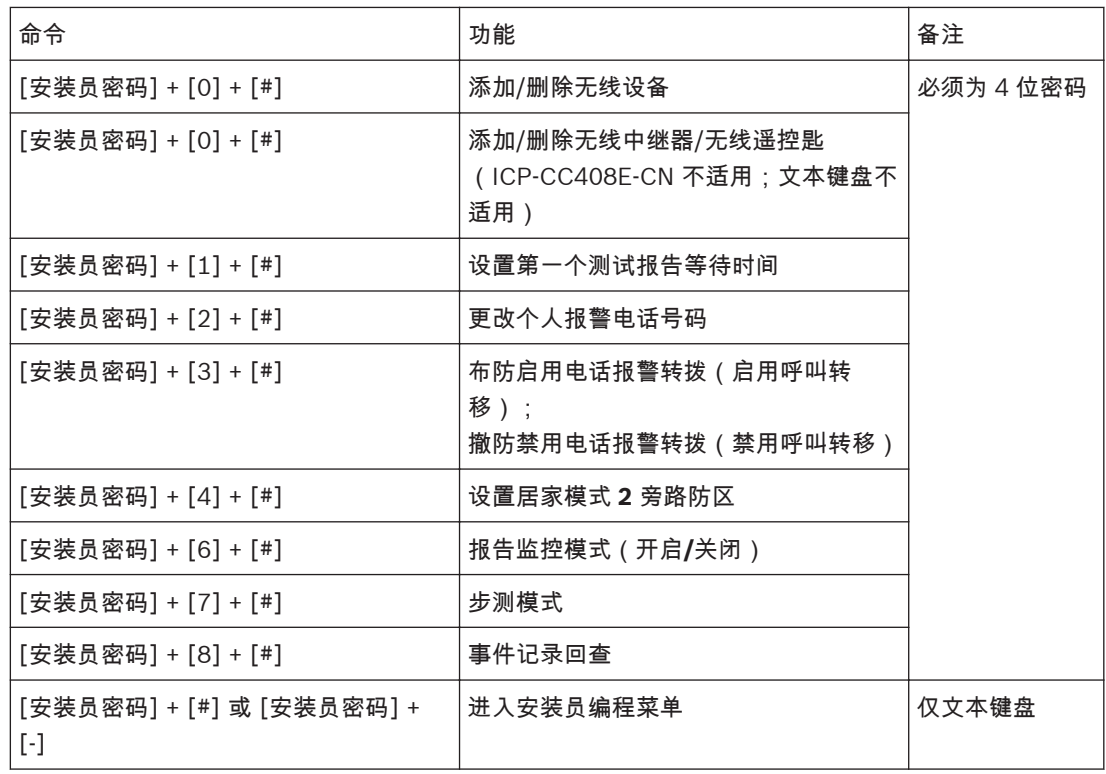

表 **3.1:** 安装员操作命令

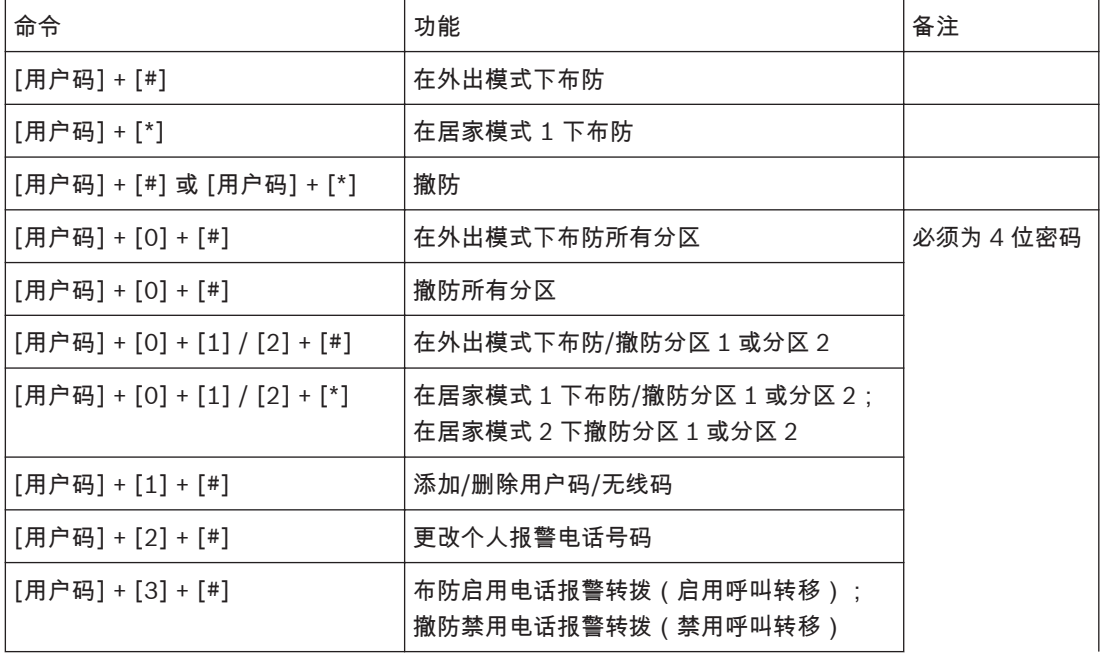

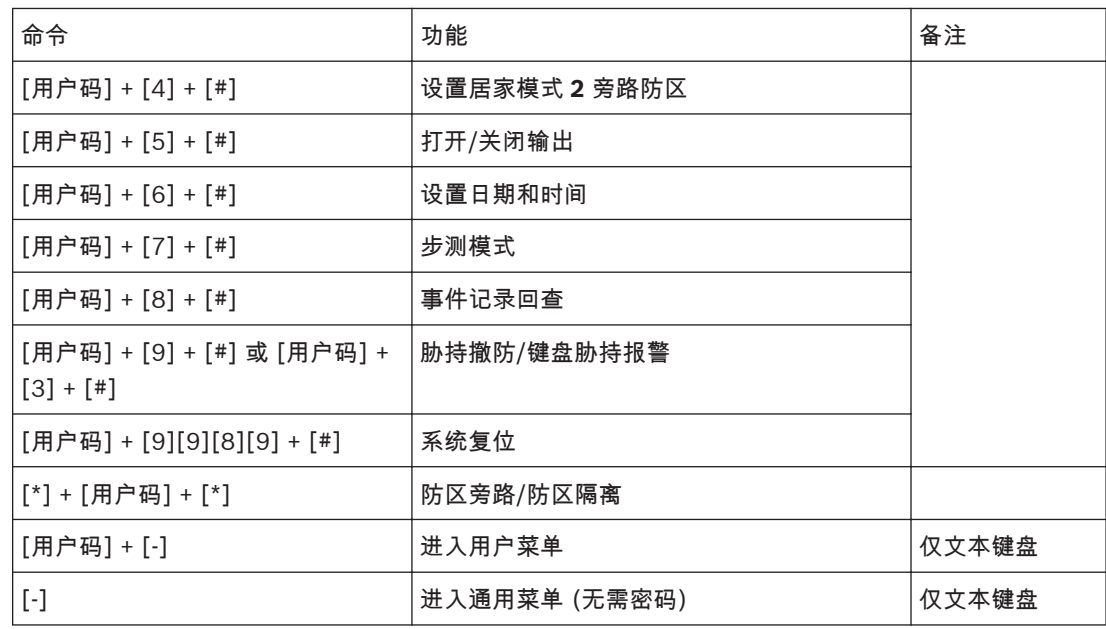

表 **3.2:** 用户码操作命令

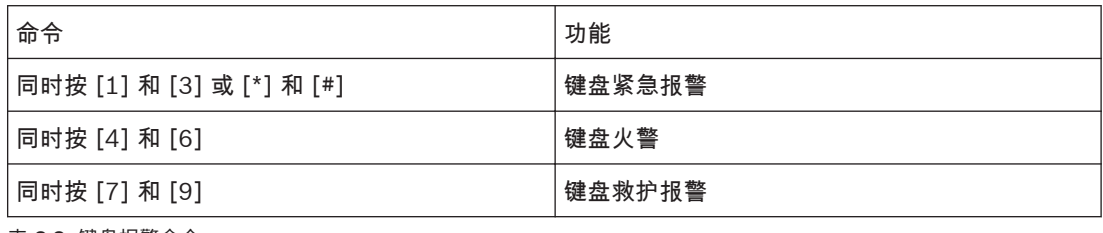

表 **3.3:** 键盘报警命令

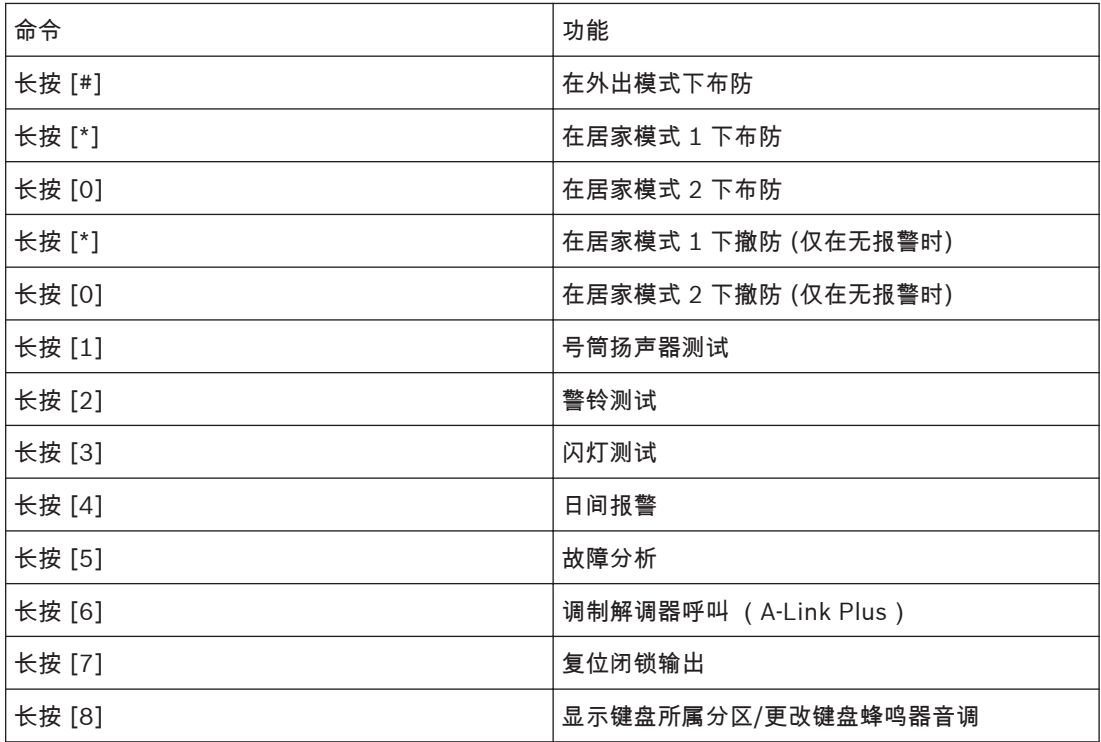

<span id="page-13-0"></span>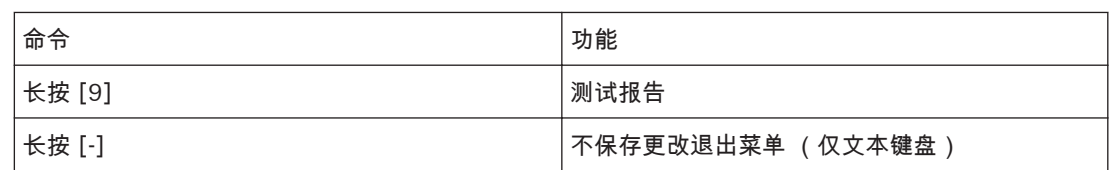

表 **3.4:** 单键命令

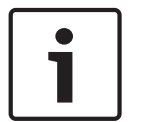

ī

### 注解**!**

以下操作命令示例通过图标键盘执行。

添加**/**删除无线设备(无线防区)

**3.1**

# 注解**!**

ICP-CC408E-CN 仅支持 WE800E 接收器,不支持 RADION 接收器。 因此该章节不适用于 ICP-CC408E-CN 。

#### 添加无线设备 **3.1.1**

设置无线接收器为 RADION 接收器。

- 1. 输入安装员密码,然后按 [0] 和 [#]键(例如 [1 2 3 4 0 #])。
- 2. 输入要添加的设备编号 (1 16),然后按 [#]键。
- 3. 使用手动模式或自动学习模式配置设备 RFID。
	- 在手动模式下,输入 9 位无线设备识别码,然后按 [#] 键。
	- 或者按 [\*] 切换到自动学习模式。当图标数字(1 16)闪烁时,触发无线设备。系统学习无 线设备识别码,且识别码的末位数字在键盘上显示。按 [#] 键确认。

4. 按 [#] 键接受默认无线防区选项;或者输入新的无线防区选项(0 到 15),然后按 [#]键。。 无线防区/设备 ID 码和无线防区选项,参见*[无线防区设备号和无线防区选项](#page-42-0),页面 43*。

#### 删除无线设备 **3.1.2**

- 1. 输入安装员密码,然后按 [0] 和 [#] 键。
- 2. 输入要删除的设备编号 (1 16),然后按 [#]键。
- 3. 按 [\*] 键删除无线设备。

#### 添加**/**删除无线中继器 **3.2**

注解**!**

该章节不适用于 ICP-CC408E-CN 。

#### 添加无线中继器 **3.2.1**

设置无线接收器为 RADION 接收器。

- 1. 输入安装员密码,然后按 [0] 和 [#]键(例如 [1 2 3 4 0 #])。
- 2. 输入要添加的 RADION 中继器编号 (822 829) (822 = 中继器 1 , 823 = 2, … 829 = 8),然后 按 [#]键。中继器编号 1 – 8 在图标键盘上显示。
- 3. 使用手动模式或自动学习模式配置中继器 RFID。
	- 在手动模式下,输入 9 位无线中继器识别码,然后按 [#] 键。
	- 或者按 [\*] 切换到自动学习模式。当图标数字(1 16)闪烁时,拆动无线中继器。系统学习 无线中继器识别码,且识别码的末位数字在键盘上显示。按 [#] 键确认。
- 4. 按 [#]键确认操作。或者按 [\*] 键取消操作。

#### <span id="page-14-0"></span>删除无线中继器 **3.2.2**

- 1. 输入安装员密码,然后按 [0] 和 [#] 键。
- 2. 输入要删除的 RADION 中继器编号 (822 829),然后按 [#] 键。
- 3. 按 [\*] 键删除无线中继器。

#### 添加**/**删除无线遥控匙 **3.3**

添加 **RE012EU** 遥控匙 **3.3.1**

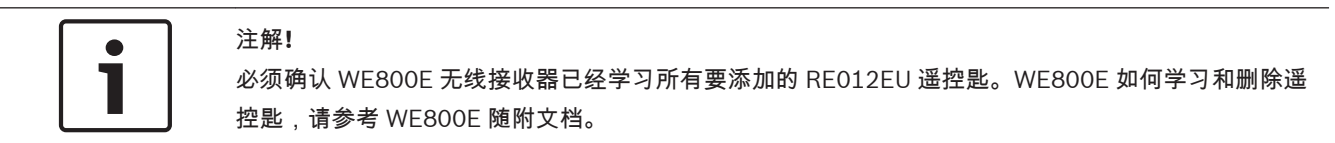

设置无线接收器为 WE800E 接收器。

- 1. 输入安装员密码,然后按 [0] 和 [#]键(例如 [1 2 3 4 0 #])。
- 2. 输入要添加的 RE012EU 遥控匙编号 (301-332)(301 = 遥控匙 1,302 = 2…),然后按 [#] 键。最多可添加 21 个 RE012EU 遥控匙,但只有当前遥控匙编号(1 – 16)在图标键盘上通过防 区指示灯显示。
- 3. 只能通过自动学习模式配置遥控匙 RFID。
	- 按 [\*] 切换到自动学习模式。当图标数字 (1 16) 闪烁时,按下遥控匙键 1 或键 2 。系统学 习 RE012EU 遥控匙识别码,且识别码的末位数字在键盘上显示。按 [#] 键确认。
- 4. 按 [#]键确认操作。或者按 [\*] 键取消操作。

#### 删除 **RE012EU** 遥控匙 **3.3.2**

- 1. 输入安装员密码,然后按 [0] 和 [#] 键。
- 2. 输入要删除的 RE012EU 遥控匙编号 (301 332),然后按 [#] 键。
- 3. 按 [\*] 键删除 RE012EU 遥控匙。

#### 添加 **RADION** 遥控匙 **3.3.3**

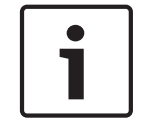

注解**!**

RADION 遥控匙不适用于 ICP-CC408E-CN 。

设置无线接收器为 RADION 接收器。

- 1. 输入安装员密码,然后按 [0] 和 [#]键(例如 [1 2 3 4 0 #])。
- 2. 输入要添加的 RADION 遥控匙 RFKF-TB-CHI 或者 RFKF-FB-CHI 的编号 (301 332) (301=1, 302=2, …332=32),然后按 [#]键。最多可添加 32 个 RADION 遥控匙, 但只有当前遥控匙编号 (1 – 16)在图标键盘上通过防区指示灯显示。
- 3. 使用手动模式或自动学习模式配置遥控匙 RFID。
	- 在手动模式下,输入 9 位无线遥控匙识别码,然后按 [#] 键。
	- 或者按 [\*] 切换到自动学习模式。当图标数字(1 16)闪烁时,按下遥控匙键 1 或键 2 。系 统学习无线遥控匙识别码,且识别码的末位数字在键盘上显示。按 [#] 键确认。
- 4. 按 [#]键确认操作。或者按 [\*] 键取消操作。

#### 删除 **RADION** 遥控匙 **3.3.4**

- 1. 输入安装员密码,然后按 [0] 和 [#] 键。
- 2. 输入要删除的 RADION 遥控匙编号(301 332),然后按 [#] 键。
- 3. 按 [\*] 键删除 RADION 遥控匙。

#### <span id="page-15-0"></span>设置第一个测试报告等待时间 **3.4**

- 1. 输入四位安装员密码,然后按 [1] 和 [#]键(例如 [1 2 3 4 1 #])。
- 2. 输入发送第一个测试报告需等待的天数 (0 -15),然后按 [#] 键。

#### 更改个人报警电话号码 **3.5**

设置接收机发送格式为 Domestic。

- 1. 输入安装员密码或主码,然后按 [2] 和[#] 键(例如 [1 2 3 4 2 #])。
- 2. 输入电话号码编号,然后按 [#] 键(例如 [1 #])。
- 3. 输入电话号码数字,然后按 [#] 键。

如果需要修改多个电话号码,重复步骤 1 – 3。

#### 布防启用电话报警转拨(启用呼叫转移) **3.6**

- 1. 输入安装员密码或主码,然后按 [3] 和 [#] 键(例如 [1 2 3 4 3 #])。
- 2. 按 [1] 键,然后按 [#] 键。
- 3. 输入启用呼叫转移指令。
- 4. 按 [#] 键退出。

#### 撤防禁用电话报警转拨(禁用呼叫转移) **3.7**

- 1. 输入安装员密码或主码,然后按 [3] 和[#] 键(例如 [1 2 3 4 3 #])。
- 2. 按 [2] 键,然后按 [#] 键。
- 3. 输入禁用呼叫转移指令。
- 4. 按 [#] 键退出。

#### 设置居家模式 **2** 旁路防区 **3.8**

- 1. 输入安装员密码或主码,然后按 [4] 和[#] 键(例如 [1 2 3 4 4 #])。
- 2. 输入需要系统自动隔离的防区编号,然后按 [\*] 键。如果需要在居家模式 2 下布防时自动隔离多个 防区,重复上述步骤。
- 3. 按 [#] 键退出。

#### 报告监控模式(开启**/**关闭) **3.9**

- 1. 输入安装员密码,然后按 [6] 和 [#] 键(例如 [1 2 3 4 6 #])开启报告监控模式。
- 2. 按住 [9] 键,直到发出两声鸣音,并发送测试报告。
- 3. 再次输入安装员密码,然后按 [6] 和 [#] 键关闭报告监控模式。

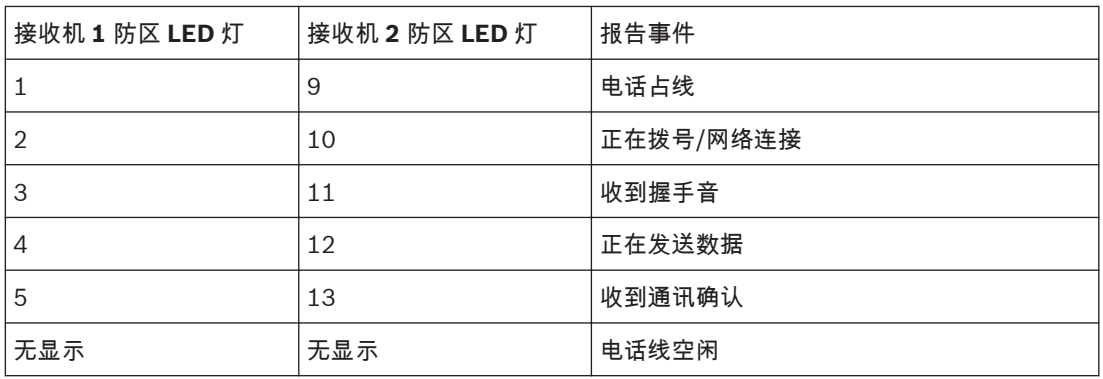

表 **3.5:** 报告监控模式

<span id="page-16-0"></span> $\bullet$ 注解**!** Ť

您必须退出电话监控模式以恢复正常操作。

#### 步测模式 **3.10**

- 1. 输入安装员密码或主码,然后按 [7] 和 [#] 键(例如 [1 2 3 4 7 #])。
- 2. 根据需要测试每个防区。
- 3. 按 [#] 键退出。

#### 事件记录回查 **3.11**

输入安装员密码或主码,然后按 [8] 和 [#] 键(例如 [1 2 3 4 8 #])。 这将按照从近到远的时间顺序,显示最近发生的 256 个事件。

#### 故障分析模式 **3.12**

如果系统发生了故障,故障 或 电源 指示灯将闪烁,键盘也将每分钟鸣音一次。如果交流主电源供电中 断,则 电源 指示灯将闪烁,直到交流主电源恢复正常。按一次 [#]键可确认故障,并使键盘停止每分钟 鸣音一次。

要确定所发生系统故障的类型,请执行以下步骤以进入故障分析模式:

- 1. 按住 [5] 键,直到发出两声鸣音,居家 和 外出 指示灯同时闪烁。故障类型由防区指示灯进行指示 (例如,防区 1 = 系统故障)。请参见下表获得可能的系统故障列表。
- 2. 要进一步确定故障类型,请按亮起的防区指示灯对应的按键。例如,如果防区 1 显示系统故障,则 按 [1] 将显示发生了哪种系统故障。
- 3. 按 [#] 键可退出故障分析模式,并返回到撤防状态。故障 指示灯持续亮起,键盘则停止每分钟鸣 音一次。

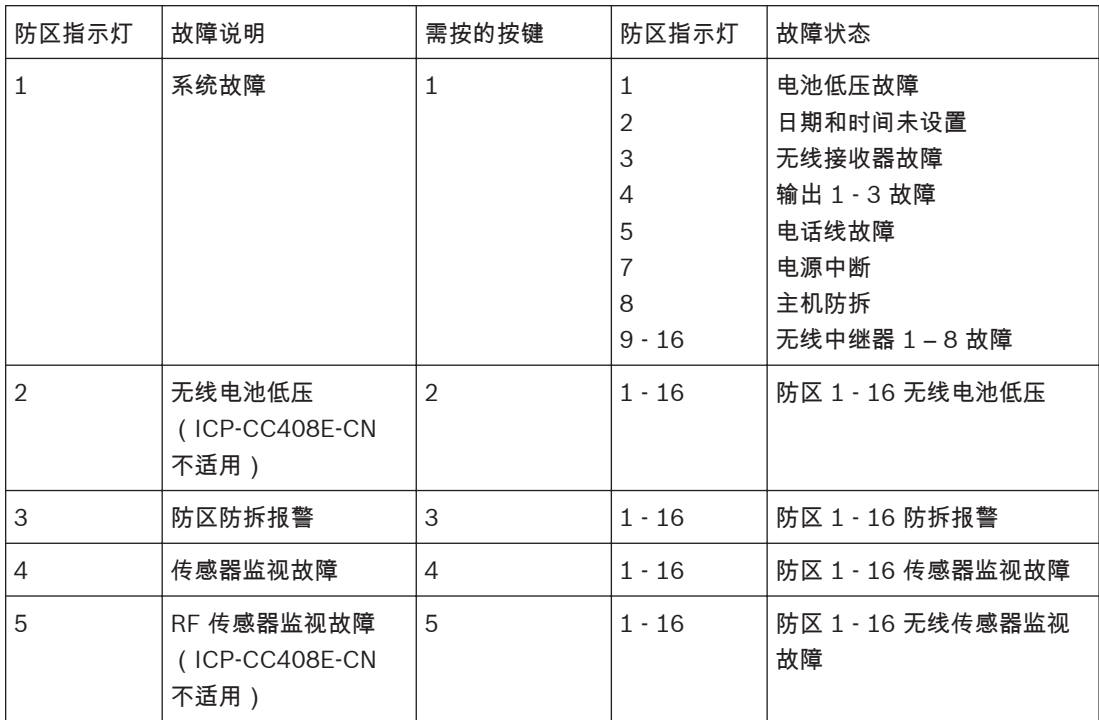

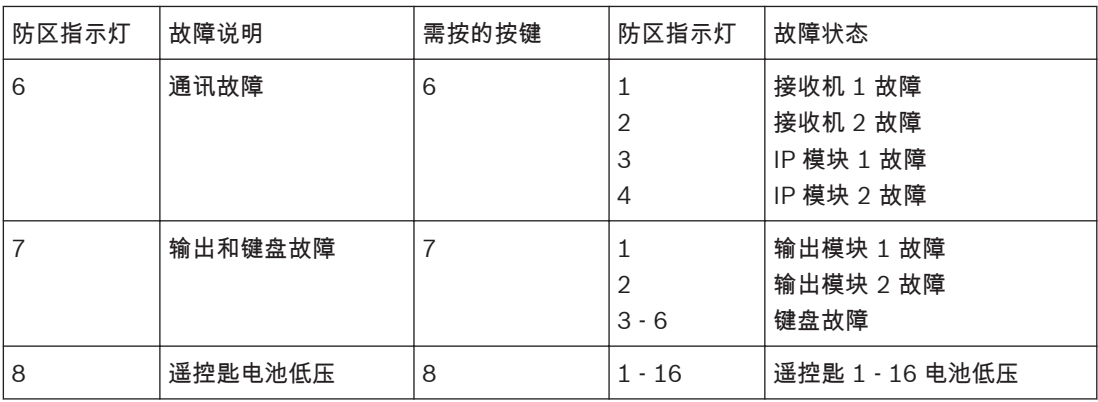

表 **3.6:** 故障指示灯

<span id="page-18-0"></span>**4**

# 编程参数

 $\bullet$ Ĭ

注解**!** 安装员可在重设值处记录新设置的编程参数。

#### 通信编程 **4.1**

**4.1.1**

# 接收机 **1** 编程

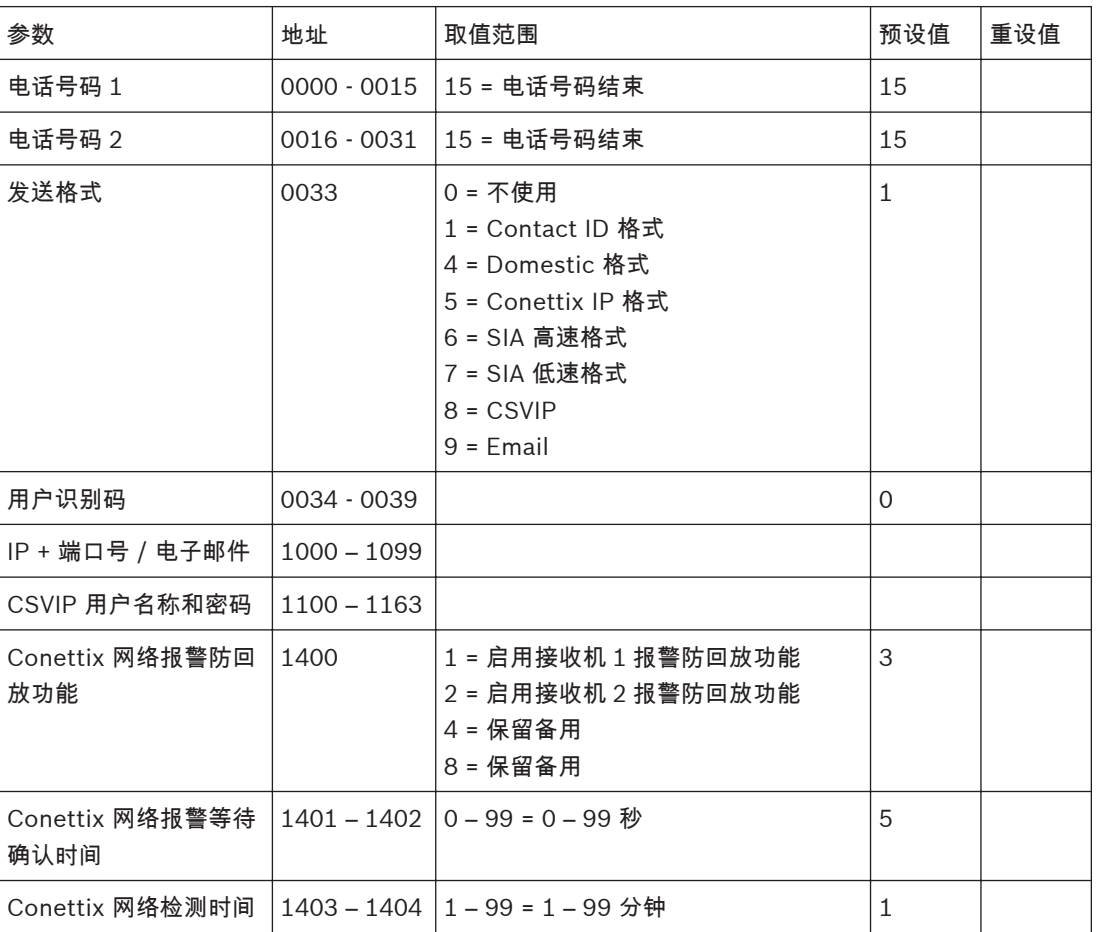

#### 接收机 **2** 编程 **4.1.2**

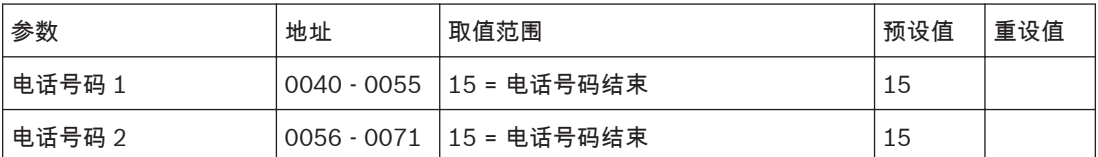

<span id="page-19-0"></span>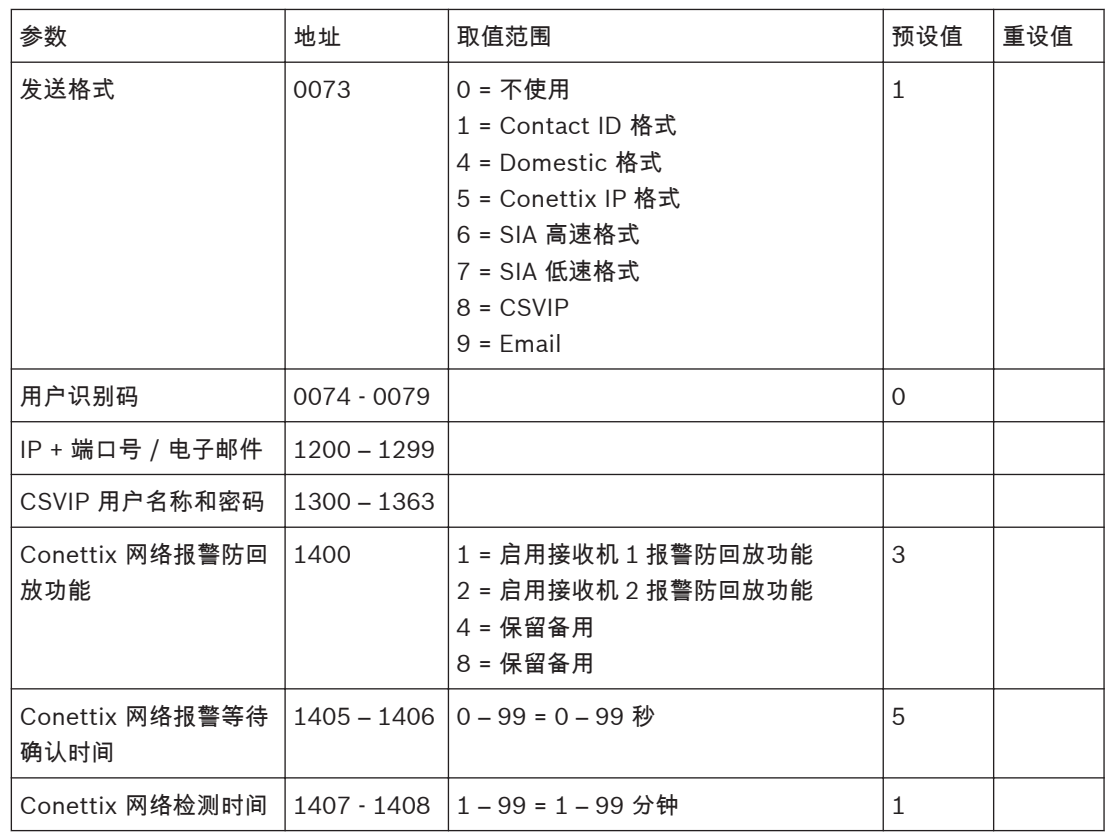

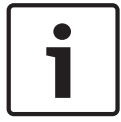

### 注解**!**

建议使用 A-Link Plus 或 文本键盘对 CSVIP 用户名称和密码编程。

### 使用 **A-Link Plus** 软件或文本键盘编程 **IP** 地址:

- 1. 在通讯 -> 接收机配置 -> 发送格式,选择 **CSVIP**。
- 2. 在通讯 -> 接收机配置 -> 用户识别码,输入用户识别码。
- 3. 在通讯 ->网络配置,选择对应网络模块为 使用,但不通过 **A-Link Plus** 配置。
- 4. 在通讯 -> 接收机配置 -> IP + 端口号 / 电子邮件,输入 IP 地址 (IP 1 + 端口号, 或 IP2 + 端口 号), 例如: **192.168.226.17:12000**。
- 5. 在通讯 -> 接收机配置 -> CSVIP 用户名称和密码, 输入 CSVIP 用户名称和密码:
- 如果用户名称和密码都需输入,则输入用户名称 + 逗号、密码 + 逗号,例如: 用户 **1**, **2580**,。
- 如果只输入用户名称,则输入用户名称 + 逗号 + 逗号,例如: 用户 **1**,,。
- 如果只输入密码,则输入逗号 + 密码 +逗号,例如: , **25802580**,。
- 用户名称和密码都无,则只输入两个逗号,例如:,,。

对于 A-Link Plus,可直接从键盘输入最多 32 位可区分大小写的字母数字字符来编辑 CSVIP 用户名称 和密码。

对于文本键盘,参考下表来输入字母数字字符。

文本输入

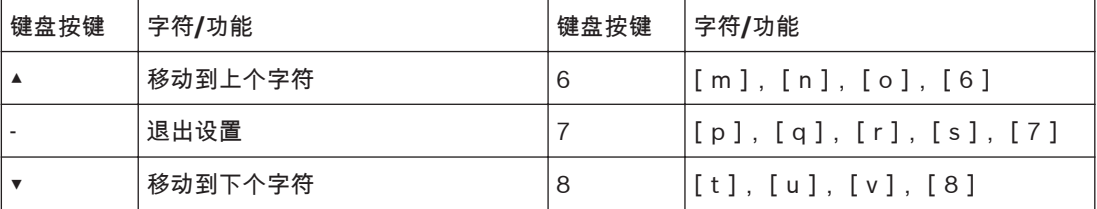

<span id="page-20-0"></span>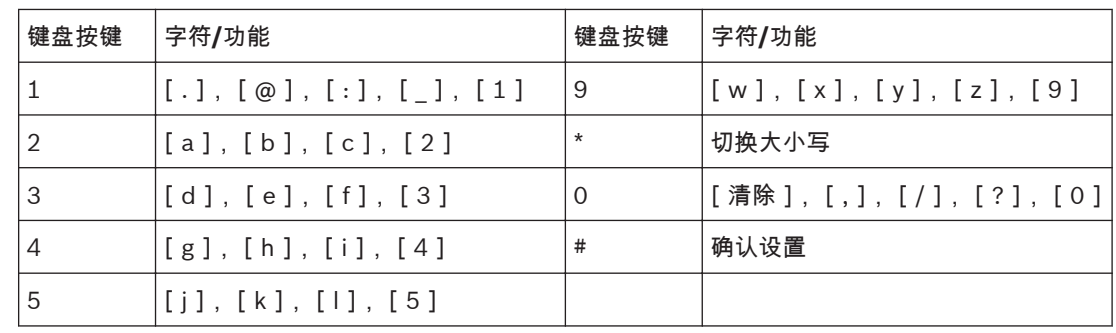

表 **4.1:** 文本键盘字母数字字符

使用 **A-Link Plus** 软件编程电子邮件:

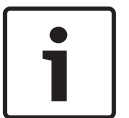

使用 A-Link Plus 配置网络模块 B426-CN 之前,在网络模块配置网页中,必须设置 "维护"网页的 "启 用主机编程"为 Yes。

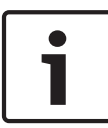

### 注解**!**

注解**!**

使用 A-Link Plus 编程网络模块,会使 A-Link Plus 中的编程参数替换网络模块原本参数。因此,相关 网络模块参数,例如 IP 地址、端口号等,必须保持不变重新在 A-Link Plus 中输入。如仍需通过网页 方式查看网络模块参数,必须在 A-Link Plus 中设置 "启用访问配置网页" 为启用。

- 1. 在通讯 -> 接收机配置 -> 发送格式,选择电子邮件。
- 2. 在通讯 -> 接收机配置 -> 用户识别码,输入邮件主题。
- 3. 在通讯 ->网络配置,选择对应网络模块为 使用,并通过 **A-Link Plus** 配置。
- 4. 在通讯 -> 接收机配置 -> IP + 端口号 / 电子邮件,输入邮件接收人的电子邮件地址。
- 5. 在网络模块编程 -> 网络模块 1(或 2)-> 电子邮件信息中,输入发件邮箱各项参数值。以发件人 邮箱为 test @ 163.com 为例,各项参数设置如下:
	- 邮件服务器名称:smtp.163.com
	- 邮件服务器端口:465
	- 发件邮箱地址:test @ 163.com
	- 发件邮箱密码:(输入实际密码)
	- 安全选项:加密

#### 外接网络模块 **4.1.3**

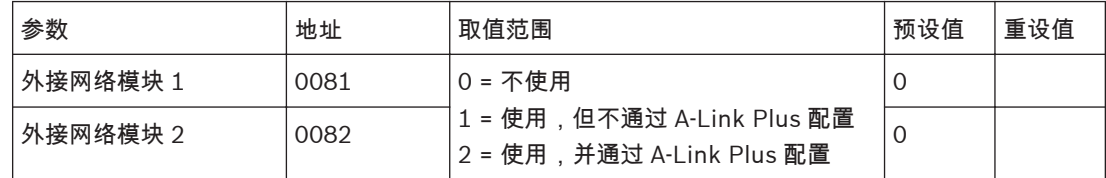

#### **A-Link Plus/RSC** 连接密码 **4.1.4**

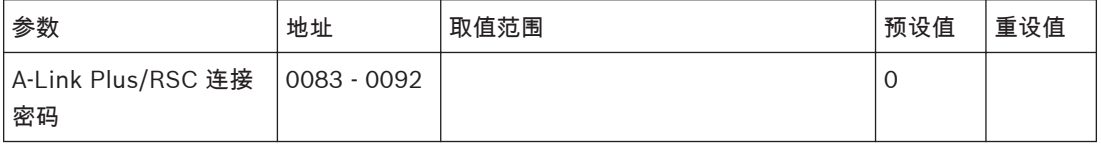

#### <span id="page-21-0"></span>**DTMF** 时序补偿 **4.1.5**

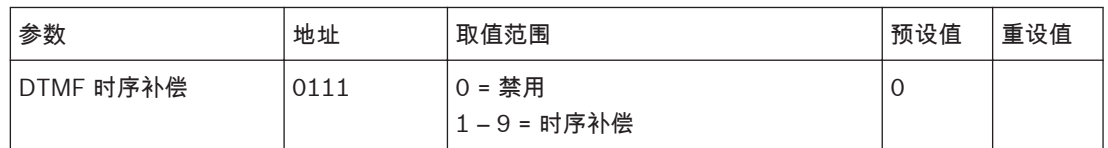

**4.1.6**

国家代码

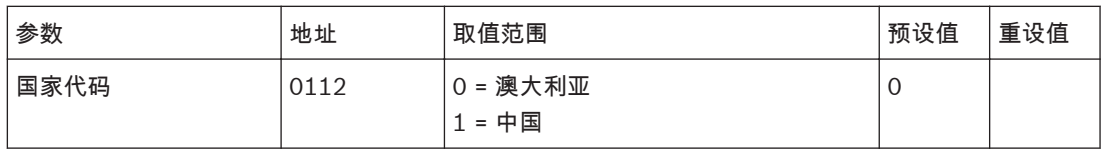

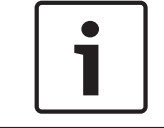

# 注解**!**

在中国使用时,必须将国家代码重设为 1 。

**4.1.7**

# 布防启用电话报警转拨(启用呼叫转移)

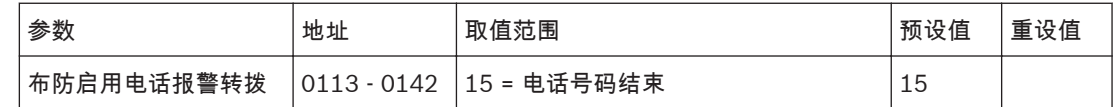

**4.1.8**

# 撤防禁用电话报警转拨(禁用呼叫转移)

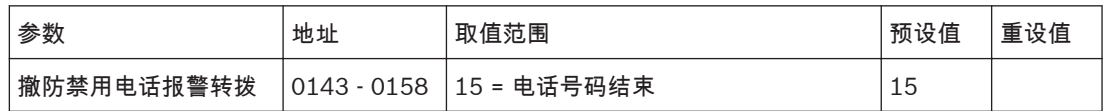

#### 回拨电话号码 **4.1.9**

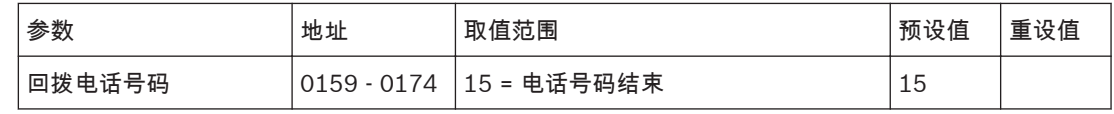

# **4.1.10**

响铃计数

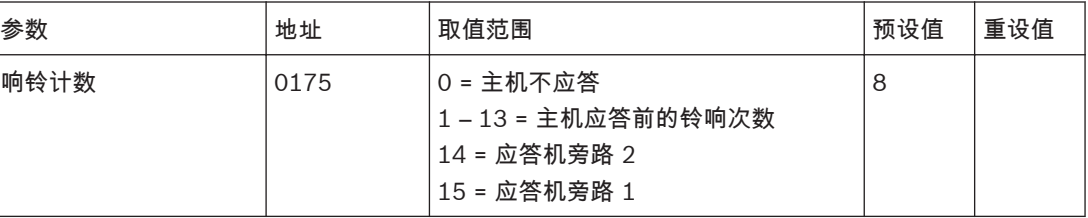

#### <span id="page-22-0"></span>电话线故障选项 **4.1.11**

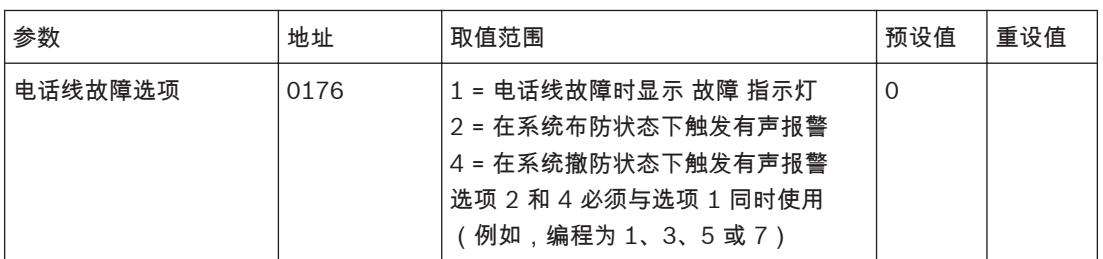

# **4.1.12**

# 通信选项

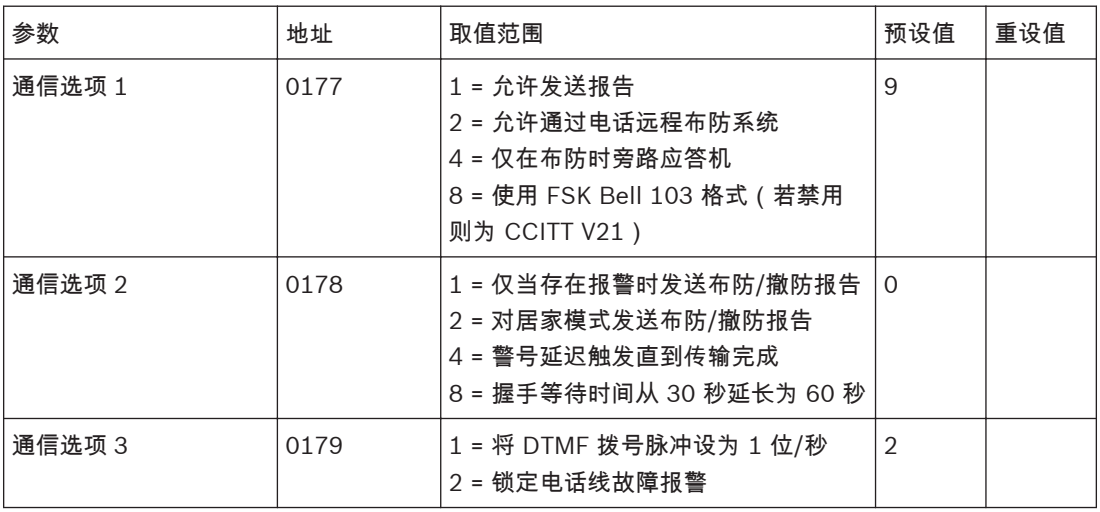

#### **A-Link Plus** 选项 **4.1.13**

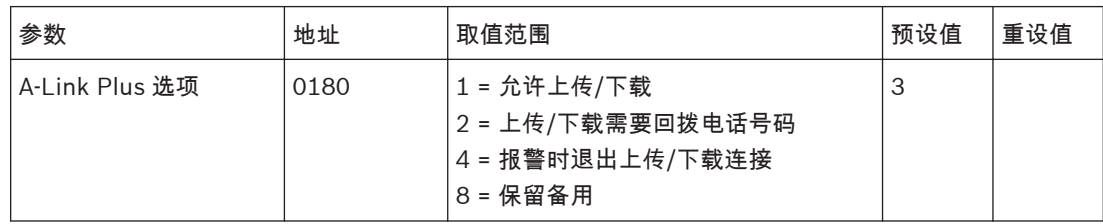

# 安装员密码

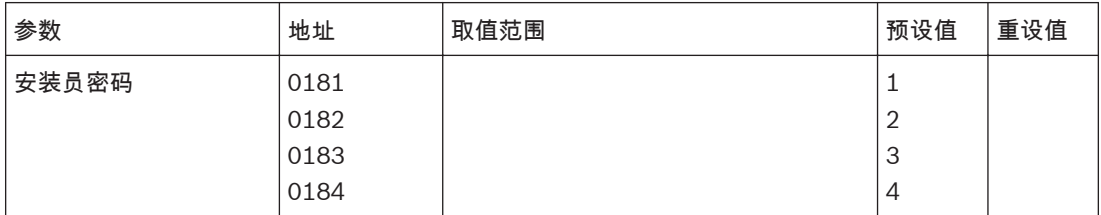

**4.2**

<span id="page-23-0"></span>**4.3**

# 用户码编程

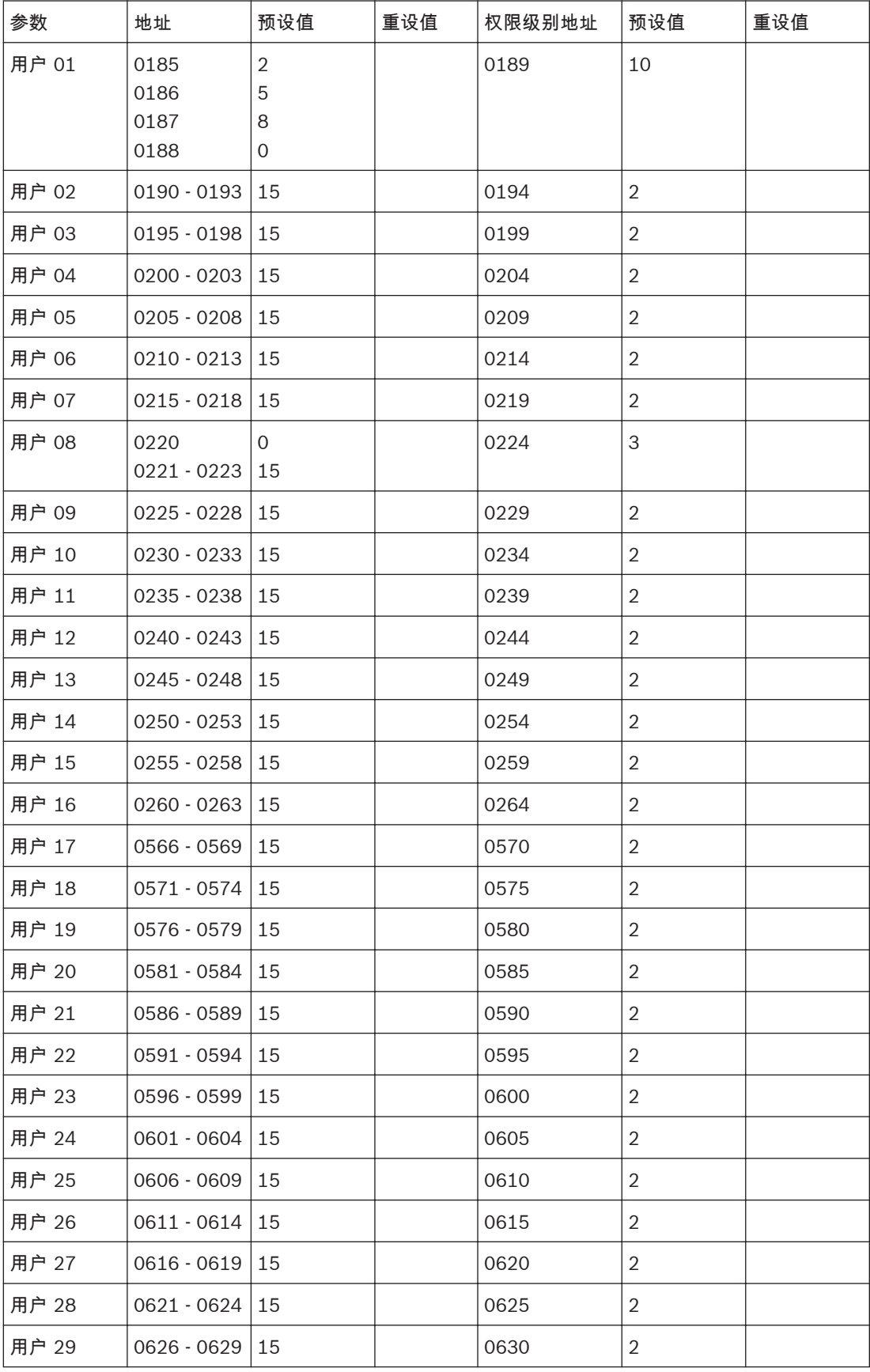

<span id="page-24-0"></span>![](_page_24_Picture_308.jpeg)

表 **4.2:** 用户权限级别

# **4.4**

# 日间报警防区

![](_page_24_Picture_309.jpeg)

#### **EOL** 电阻值 **4.5**

![](_page_24_Picture_310.jpeg)

<span id="page-25-0"></span>防区编程 **4.6**

**4.6.1**

# 防区 **1 - 8** 编程

![](_page_25_Picture_431.jpeg)

防区参数取值范围,请参见下表。

![](_page_26_Picture_380.jpeg)

表 **4.3:** 防区编程取值范围

![](_page_26_Picture_4.jpeg)

注解**!**

ICP-CC408E-CN 只有防区 1 – 8。

<span id="page-27-0"></span>**4.6.2**

# 防区 **9 - 16** 编程

![](_page_27_Picture_420.jpeg)

#### <span id="page-28-0"></span>弹性锁定计数编程 **4.7**

![](_page_28_Picture_338.jpeg)

#### 防区状态编程 **4.8**

#### 居家模式 **2** 自动旁路防区 **4.8.1**

![](_page_28_Picture_339.jpeg)

# $\mathbf{\hat{i}}$

# 注解**!**

ICP-CC408E-CN 只有防区 1 – 8。

![](_page_28_Picture_340.jpeg)

#### 防区状态报告选项 **4.8.2**

![](_page_28_Picture_341.jpeg)

# **4.9**

# 无线编程

注解**!**

![](_page_28_Picture_15.jpeg)

此章节中编程地址 0393、0394 和 0396 不适用于 ICP-CC408E-CN ;编程地址 0395 中 RADION 部 分不适用于 ICP-CC408E-CN 。

#### <span id="page-29-0"></span>无线监控时间 **4.9.1**

![](_page_29_Picture_280.jpeg)

#### **RADION** 防干扰灵敏度 **4.9.2**

![](_page_29_Picture_281.jpeg)

#### 无线接收器 **4.9.3**

![](_page_29_Picture_282.jpeg)

# **4.9.4**

### 无线选项

![](_page_29_Picture_283.jpeg)

#### 报告编程 **4.10**

#### 布防**/**撤防报告选项 **4.10.1**

![](_page_29_Picture_284.jpeg)

#### <span id="page-30-0"></span>键盘报告选项 **4.10.2**

![](_page_30_Picture_268.jpeg)

#### 系统状态编程 **4.11**

拒绝访问(输入误码) **4.11.1**

![](_page_30_Picture_269.jpeg)

#### 系统状态报告选项 **4.11.2**

![](_page_30_Picture_270.jpeg)

#### 测试报告编程 **4.12**

测试报告发送时间(自动) **4.12.1**

![](_page_30_Picture_271.jpeg)

#### <span id="page-31-0"></span>测试报告发送选项 **4.12.2**

![](_page_31_Picture_344.jpeg)

# **4.13**

# 输出编程

![](_page_31_Picture_345.jpeg)

![](_page_32_Picture_386.jpeg)

![](_page_33_Picture_389.jpeg)

输出参数取值范围,请参见下表。

![](_page_34_Picture_321.jpeg)

![](_page_35_Picture_398.jpeg)

表 **4.4:** 输出参数取值范围

### 单击模式

如果输出极性设置为单击,则输出持续时间为时间单位乘以倍数。(例如,如果时间单位(时基)为 2,且倍数为 05,则输出持续时间为 5 秒)

### 脉冲模式

如果输出极性设置为脉冲,则时间单位为接通时间,倍数则代表关断时间。关断持续时间等于时间单位 乘以倍数。(例如,要采用 1 秒导通、5 秒关断的脉冲模式,则时间单位应设置为 2,倍数应设置为 05。)

<span id="page-36-0"></span>![](_page_36_Picture_4.jpeg)

# 注解**!**

输出事件代码选择为远程控制 1 – 20 时,极性编程建议选择与时间无关的选项(包括 1 = 常开,低电 平、或 7 = 常开,锁定低电平、或 8 = 通常低电平,触发时开路、或 14 = 通常低电平,锁定开路)。

#### 时间编程 **4.14**

进入时间 **1 4.14.1**

![](_page_36_Picture_293.jpeg)

#### 进入时间 **2 4.14.2**

![](_page_36_Picture_294.jpeg)

退出时间(外出**/**居家模式) **4.14.3**

![](_page_36_Picture_295.jpeg)

#### 居家模式进入警戒时间 **4.14.4**

![](_page_36_Picture_296.jpeg)

#### 延迟发送报警报告时间 **4.14.5**

![](_page_36_Picture_297.jpeg)

#### <span id="page-37-0"></span>传感器监视时间 **4.14.6**

![](_page_37_Picture_276.jpeg)

#### 键盘锁定时间 **4.14.7**

![](_page_37_Picture_277.jpeg)

#### 警号鸣响时间 **4.14.8**

![](_page_37_Picture_278.jpeg)

#### 警号鸣响频率 **4.14.9**

![](_page_37_Picture_279.jpeg)

#### 自动布防预警时间 **4.14.10**

![](_page_37_Picture_280.jpeg)

#### 自动布防时间 **4.14.11**

![](_page_37_Picture_281.jpeg)

#### <span id="page-38-0"></span>自动撤防时间 **4.14.12**

![](_page_38_Picture_221.jpeg)

#### 通讯确认等待时间 **4.14.13**

![](_page_38_Picture_222.jpeg)

#### 扬声器音量 **4.14.14**

![](_page_38_Picture_223.jpeg)

#### 选项编程 **4.15**

# **4.15.1**

# 系统选项

![](_page_38_Picture_224.jpeg)

<span id="page-39-0"></span>![](_page_39_Picture_242.jpeg)

![](_page_39_Picture_3.jpeg)

# 注解**!**

告警设备(例如号筒扬声器)只有连接在输出 1 – 3 上才能执行故障监控。

# **4.15.2**

# 用户选项

![](_page_39_Picture_243.jpeg)

#### <span id="page-40-0"></span>分区选项 **4.15.3**

![](_page_40_Picture_364.jpeg)

#### 分区分配 **4.16**

**4.16.1**

防区分区分配

![](_page_40_Picture_365.jpeg)

i

# 注解**!**

ICP-CC408E-CN 只有防区 1 – 8。

![](_page_40_Picture_366.jpeg)

<span id="page-41-0"></span>**4.16.2**

# 键盘分区分配

![](_page_41_Picture_471.jpeg)

# **4.16.3**

# 用户码分区分配

![](_page_41_Picture_472.jpeg)

#### 出厂预设选项 **4.17**

![](_page_41_Picture_473.jpeg)

#### <span id="page-42-0"></span>无线设备号 **4.18**

无线遥控匙设备号 **4.18.1**

![](_page_42_Picture_538.jpeg)

### **4.18.2**

# 无线防区设备号和无线防区选项

![](_page_42_Picture_7.jpeg)

该章节不适用于 ICP-CC408E-CN 。

注解**!**

![](_page_42_Picture_539.jpeg)

<span id="page-43-0"></span>![](_page_43_Picture_413.jpeg)

# **4.18.3**

### 无线中继器设备号

![](_page_43_Picture_5.jpeg)

### 该章节不适用于 ICP-CC408E-CN 。

![](_page_43_Picture_414.jpeg)

### **4.19**

# 文本编程

注解**!**

 $\mathbf i$ 

# 注解**!**

如何在文本键盘上编程文本,见[文本输入](#page-19-0)*,* 页面 *20*。

# **4.19.1**

# 主页信息

![](_page_43_Picture_415.jpeg)

**4.19.2**

防区名称

![](_page_43_Picture_416.jpeg)

<span id="page-44-0"></span>![](_page_44_Picture_533.jpeg)

**4.19.3** 用户名称

| 参数       | 地址            | 重设值 | 参数       | 地址            | 重设值 |
|----------|---------------|-----|----------|---------------|-----|
| 用户1名称    | $2920 - 2943$ |     | 用户2名称    | 2944 - 2967   |     |
| 用户3名称    | $2968 - 2991$ |     | 用户4名称    | $2992 - 3015$ |     |
| 用户5名称    | $3016 - 3039$ |     | 用户 6 名称  | $3040 - 3063$ |     |
| 用户 7 名称  | $3064 - 3087$ |     | 用户 8 名称  | $3088 - 3111$ |     |
| 用户9名称    | $3112 - 3135$ |     | 用户 10 名称 | $3136 - 3159$ |     |
| 用户 11 名称 | $3160 - 3183$ |     | 用户 12 名称 | $3184 - 3207$ |     |
| 用户 13 名称 | $3208 - 3231$ |     | 用户 14 名称 | $3232 - 3255$ |     |
| 用户 15 名称 | $3256 - 3279$ |     | 用户 16 名称 | $3280 - 3303$ |     |
| 用户 17 名称 | $3304 - 3327$ |     | 用户 18 名称 | $3328 - 3351$ |     |
| 用户 19 名称 | $3352 - 3375$ |     | 用户 20 名称 | $3376 - 3399$ |     |
| 用户 21 名称 | $3400 - 3423$ |     | 用户 22 名称 | $3424 - 3447$ |     |
| 用户 23 名称 | $3448 - 3471$ |     | 用户 24 名称 | $3472 - 3495$ |     |
| 用户 25 名称 | $3496 - 3519$ |     | 用户 26 名称 | $3520 - 3543$ |     |
| 用户 27 名称 | $3544 - 3567$ |     | 用户 28 名称 | $3568 - 3591$ |     |
| 用户 29 名称 | $3592 - 3615$ |     | 用户 30 名称 | $3616 - 3639$ |     |
| 用户 31 名称 | $3640 - 3663$ |     | 用户 32 名称 | $3664 - 3687$ |     |

#### <span id="page-45-0"></span>附录 **5**

#### **EOL** 电阻连接 **5.1**

![](_page_45_Figure_4.jpeg)

表 **5.1:** 无电阻接线图

![](_page_45_Figure_6.jpeg)

![](_page_45_Figure_7.jpeg)

![](_page_45_Figure_8.jpeg)

表 **5.3:** 带防拆双电阻接线图

![](_page_45_Figure_10.jpeg)

表 **5.4:** 双电阻接线图

<span id="page-46-0"></span>![](_page_46_Figure_2.jpeg)

图 **5.1:** 接线图

<span id="page-47-0"></span>![](_page_47_Figure_2.jpeg)

图 **5.2:** 部件图

<span id="page-48-0"></span>![](_page_48_Picture_300.jpeg)

#### 键盘地址设置 **5.4**

![](_page_48_Picture_301.jpeg)

表 **5.5:** 拨码开关键盘地址设置

最多可连接 4 个可编地址键盘到防盗报警控制器。每个键盘都有一个唯一的地址。使用 6 位拨码开关对 每个键盘进行编址。

### **Bosch Security Systems, Inc.**

130 Perinton Parkway Fairport, NY 14450 USA

### **www.boschsecurity.com**

© Bosch Security Systems, Inc., 2015

### **Bosch Sicherheitssysteme GmbH**

Robert-Bosch-Ring 5 85630 Grasbrunn Germany